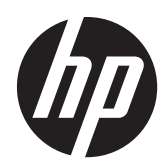

# Pavilion IPS LED 背光顯示器

使用手冊

© 2012, Hewlett-Packard Development Company, L.P.

Microsoft、Windows 及 Windows Vista 是 Microsoft Corporation 在美國及/或其他國 家/地區的商標或註冊商標。

HP 產品與服務的保固範圍僅限於產品與服 務所附保固聲明中所提供的保固項目。此處 任何內容均不應解釋為額外的保固。HP 對 於本文件在技術上或編輯上所含的錯誤或疏 漏恕不負責。

本文件所包含的所有權資訊受到著作權法的 保護。未經 Hewlett-Packard Company 的 書面同意,任何人都不得將本文件的任何部 分加以複印、複製,或翻譯為任何其他語言。

第 1 版(2012 年 10 月)

文件編號:701319–AB1

### 關於此手冊

本手冊提供關於顯示器功能、安裝顯示器、使用軟體和技術規格的資訊。

△ 警告! 以此方式標示的文字代表若不依照指示方法操作,可能會導致人身傷害或喪失生命。

注意: 以此方式標示的文字代表若不依照指示方法操作,可能會導致設備損壞或資料遺失。

学附註: 以此方式標示的文字將提供重要的補充資訊。

目錄

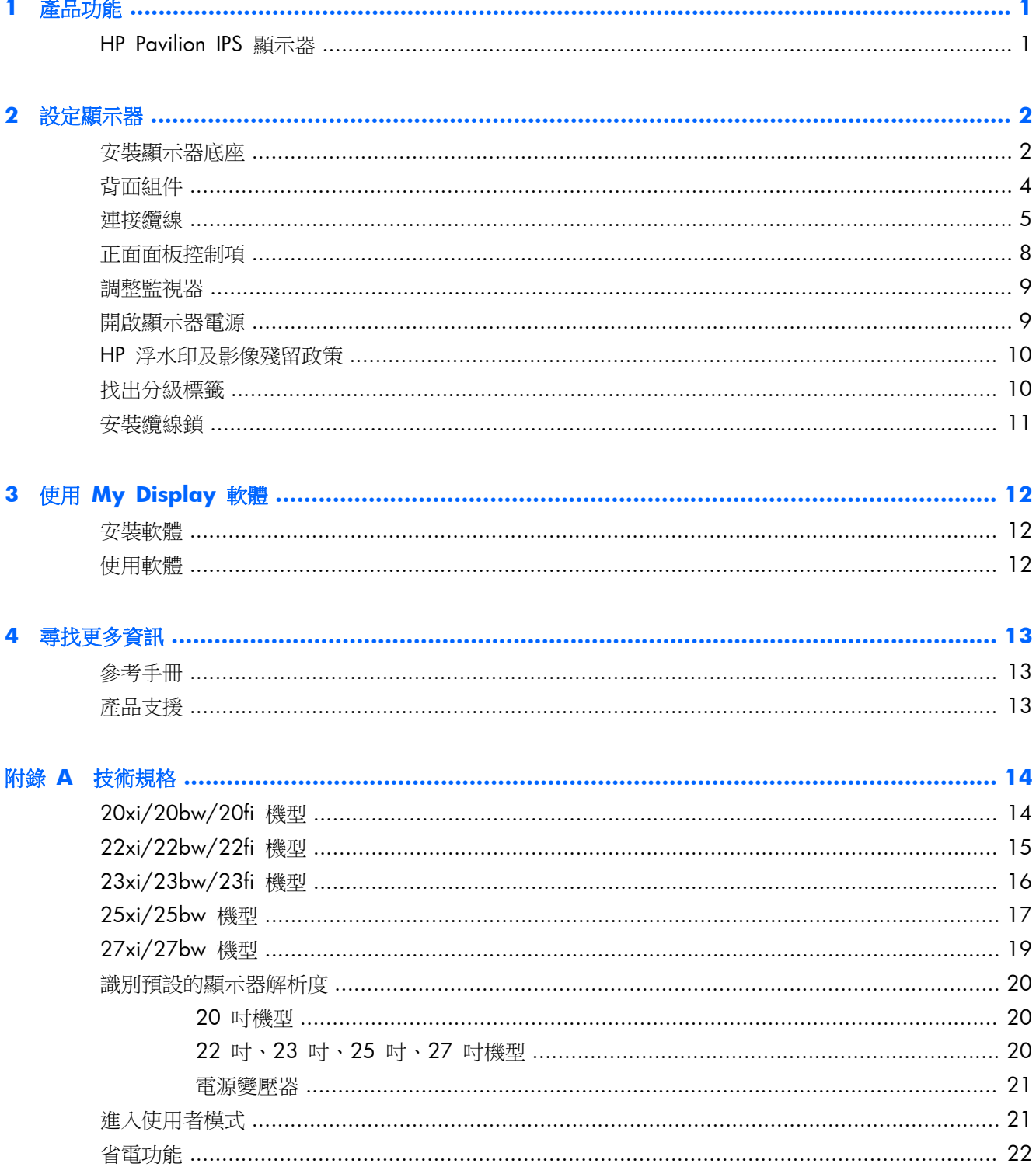

## <span id="page-6-0"></span>**1** 產品功能

## **HP Pavilion IPS** 顯示器

LCD(液晶顯示)顯示器配備動態矩陣、In-Plane Switching (IPS) 面板。顯示器的機型和功能包括:

- 20xi/20bw/20fi 機型,對角線 50.8 公分(20 英吋)的可視區域顯示器,解析度 1600 × 900, 並支援低解析度的全螢幕模式;包括自訂比例調整功能,在保持原有長寬比的情況下獲得最大影像 尺寸
- 22xi/22bw/20fi 機型,對角線 54.6 公分 (21.5 英吋)的可視顯示區域,解析度 1920 × 1080,並支援低解析度的全螢幕模式;包括自訂比例調整功能,在保持原有長寬比的情況下獲得 最大影像尺寸
- 23xi/23bw/23fi 機型:對角線 58.4 公分(23 英吋)的可視顯示區域,解析度 1920 × 1080, 並支援低解析度的全螢幕模式;包括自訂比例調整功能,在保持原有長寬比的情況下獲得最大影像 尺寸
- 25xi/25bw 機型:對角線 63.5 公分 (25 英吋)的可視顯示區域,解析度達 1920 × 1080, 並支援低解析度的全螢幕模式;包括自訂比例調整功能,在保持原有長寬比的情況下獲得最大影像 尺寸
- 27xi/27bw 機型:對角線 68.6 公分 (27 英吋 )的可視顯示區域,解析度達 1920 × 1080, 並支援低解析度的全螢幕模式;包括自訂比例調整功能,在保持原有長寬比的情況下獲得最大影像 尺寸
- 採用 LED 背光, 比傳統 CCFL 背光顯示器省電
- 具傾斜功能,以及可讓您在坐著、站著或左右移動時都可觀看的寬視角
- 支援 VGA 類比的視訊訊號輸入
- 視訊輸入可支援 DVI 數位訊號
- 視訊訊號輸入可支援高畫質多媒體介面 (HDMI)
- 「隨插即用」功能(需作業系統支援)
- 顯示器背面的安全插槽用於固定選購的纜線
- 以數種語言進行螢幕內建顯示 (OSD) 調整,讓設定與螢幕最佳化更為容易
- My Display 可用於調整顯示器設定
- 對 DVI 和 HDMI(僅限於有 HDMI 的型號)輸入進行高頻寬數位內容保護 (HDCP)
- 包含顯示器驅動程式與產品說明文件的軟體與說明文件光碟
- 省電裝置功能可符合降低耗電量的要求
- 這些產品的安全指南、憑證和法規聲明可在《**HP LCD** 顯示器參考手冊》(顯示器隨附的光碟中 有提供)取得。

## <span id="page-7-0"></span>**2** 設定顯示器

若要設定顯示器,請確定顯示器、電腦系統以及其他連接裝置的電源都已關閉,然後依照下列指示執 行。

## 安裝顯示器底座

注意: 螢幕本身相當脆弱,避免碰觸或用力按壓螢幕;否則可能會造成損壞。

- $\mathbf{\hat{X}}$ : 提示: 對於具有光滑溝緣的顯示器,使用者應考量顯示器的放置位置,因為溝緣可能會因周圍光線和 明亮表面而造成阻礙視線的反射。
	- **1**. 從包裝盒中取出顯示器,將其正面朝下放在平坦表面上。
	- **2**. 將支架插入顯示器背面的插槽中,直到卡入定位為止。

圖示 **2**-**1** 安裝支架

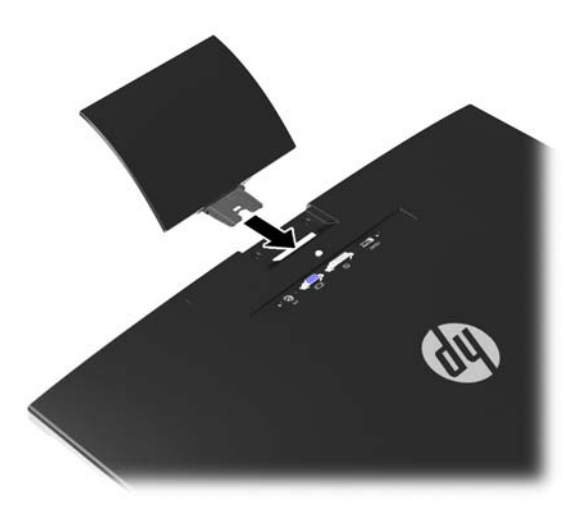

- **3**. 將底座固定在支架上。
- **[3] 附註:** 若為 25 吋和 27 吋機型,請用手鎖緊底座底部的螺絲。若為其他所有機型,請將底座 固定於支架,塑膠掛鉤會自動鎖定。

圖示 **2**-**2** 連接底座

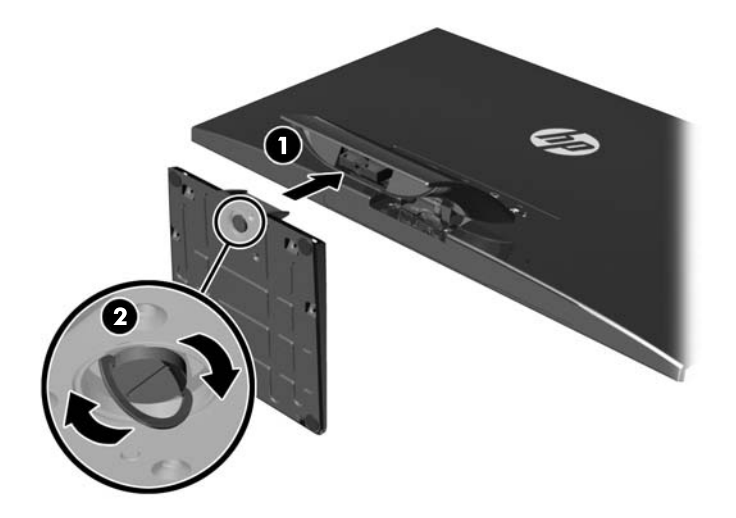

<span id="page-9-0"></span>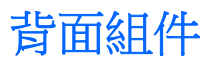

圖示 **2**-**3** 背面組件

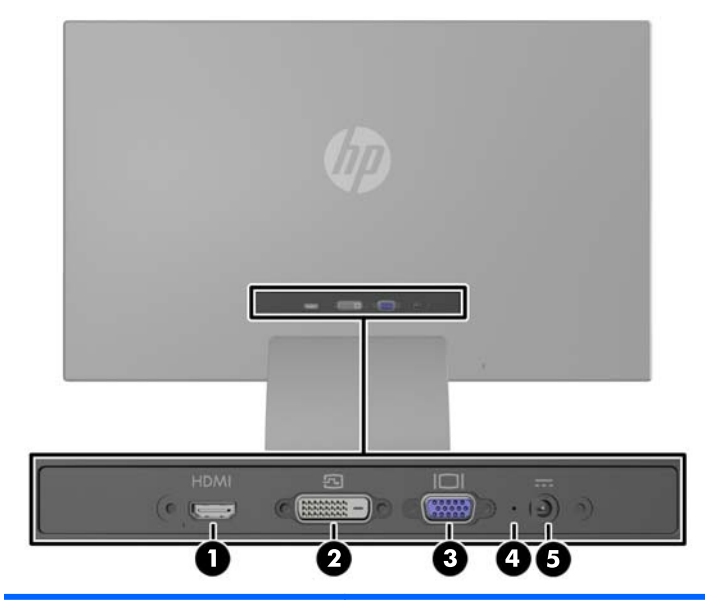

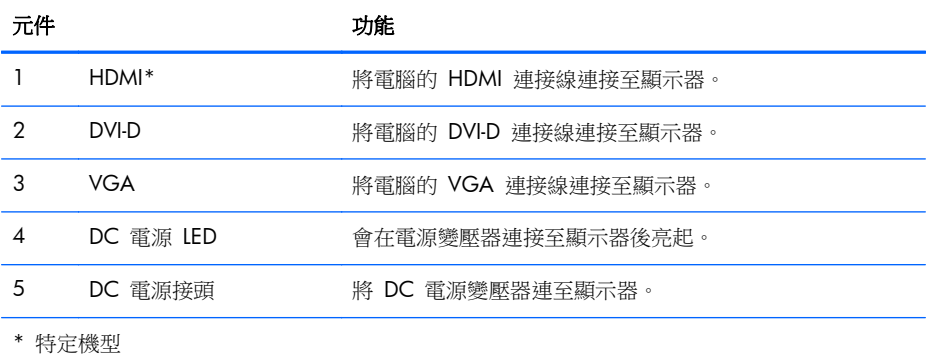

4 第 2 章 設定顯示器

<span id="page-10-0"></span>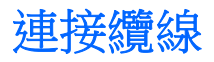

- **1**. 將顯示器置於接近電腦、方便且通風良好的地方。
- **2**. 連接訊號線。
- 附註: 顯示器可支援類比、數位或 HDMI 輸入。視訊模式取決於使用的視訊連接線。顯示器會 自動判斷哪些輸入的視訊訊號有效。您可藉由按下正面面板的 [+/Source] (加號/來源) 按鈕,或 按下 [Menu](功能表)按鈕透過螢幕內建顯示 (OSD) 的功能來選取輸入。
	- 如果要以類比模式操作,請使用 VGA 訊號線。將 VGA 訊號線連接至顯示器背面的 VGA 連接器,並將另一端連接至電腦的 VGA 連接器。

圖示 **2**-**4** 連接 VGA 訊號線(特定機型提供)

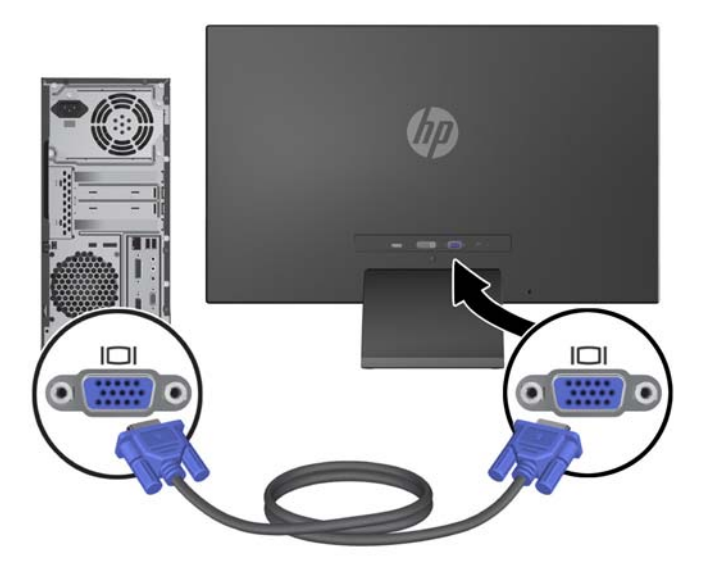

● 如果要以 DVI 數位模式操作,請使用 DVI-D 訊號線。將 DVI-D 訊號線連接至顯示器背面的 DVI 連接器,並將另一端連接至電腦的 DVI 連接器。

圖示 **2**-**5** 連接 DVI 訊號線(特定機型提供)

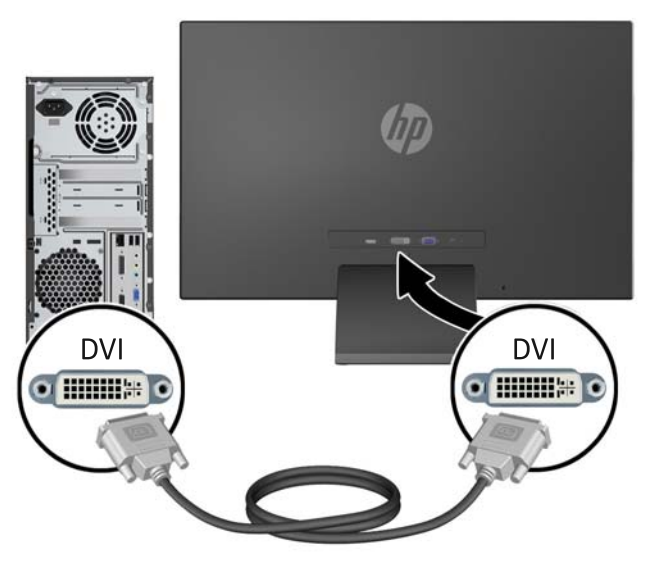

或

● 將 HDMI 連接線的一端連接到顯示器背面的 HDMI 接頭 (特定機型), 並將 HDMI 線的 另一端連接至輸入裝置。本產品未隨附 HDMI 連接線。將 HDMI 訊號線連接至顯示器背面 的 HDMI 連接器,並將另一端連接至電腦的 HDMI 連接器。

圖示 **2**-**6** 連接 HDMI 連接線(未隨附)

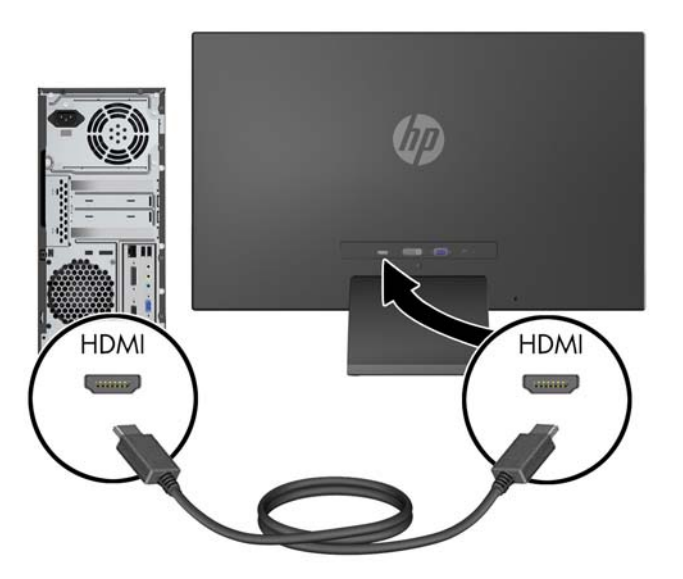

3. 將電源供應線圓形接頭的一端連接到顯示器,然後將電源線其中一端連接到電源供應器,另一端連 接到接地電源插座。

圖示 **2**-**7** 連接電源線

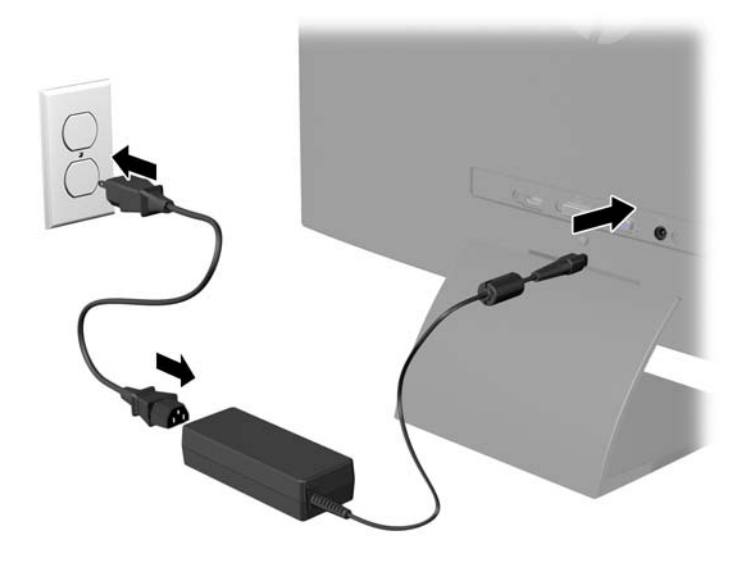

警告! 若要減少電擊或設備損壞的風險:

請不要損壞電源線接地插頭。接地插頭是重要的安全功能。

將電源線插入隨時容易插拔的接地電源插座。

要中斷設備的電源時,請從電源插座上拔出電源線。

為了安全著想,請勿在電源線或纜線上放置任何物品。請小心佈置纜線,以免有人踩到或被絆倒。 不要拉扯電源線或纜線。從電源插座拔出電源線時,請抓緊電源線的插頭。

## <span id="page-13-0"></span>正面面板控制項

### 圖示 **2**-**8** 顯示器正面面板控制項

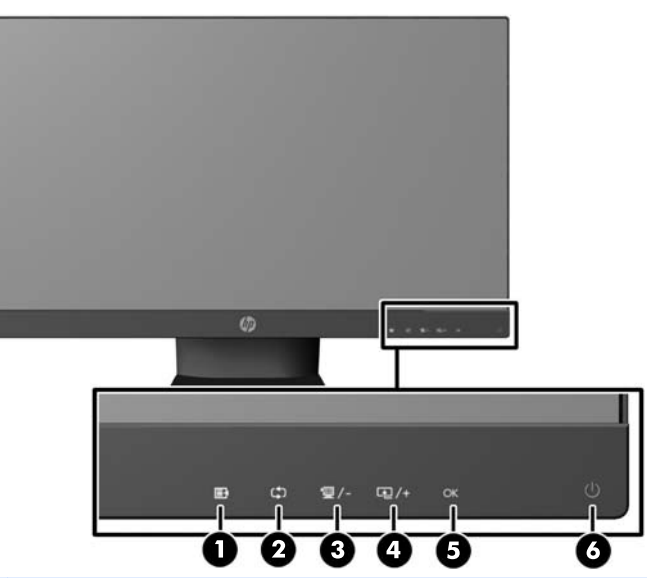

**学 附註: HP 25xi/25bw** 和 HP 27xi/27bw 機型的前面板控制項若未亮起,就無法運作。若要啟動控 制項,請點選圖示所在的區域。所有圖示皆會亮起並開始運作。退出 OSD 或 OSD 逾時後,圖示的背 光就會熄滅。

#### 表格 **2**-**1** 顯示器正面面板控制項

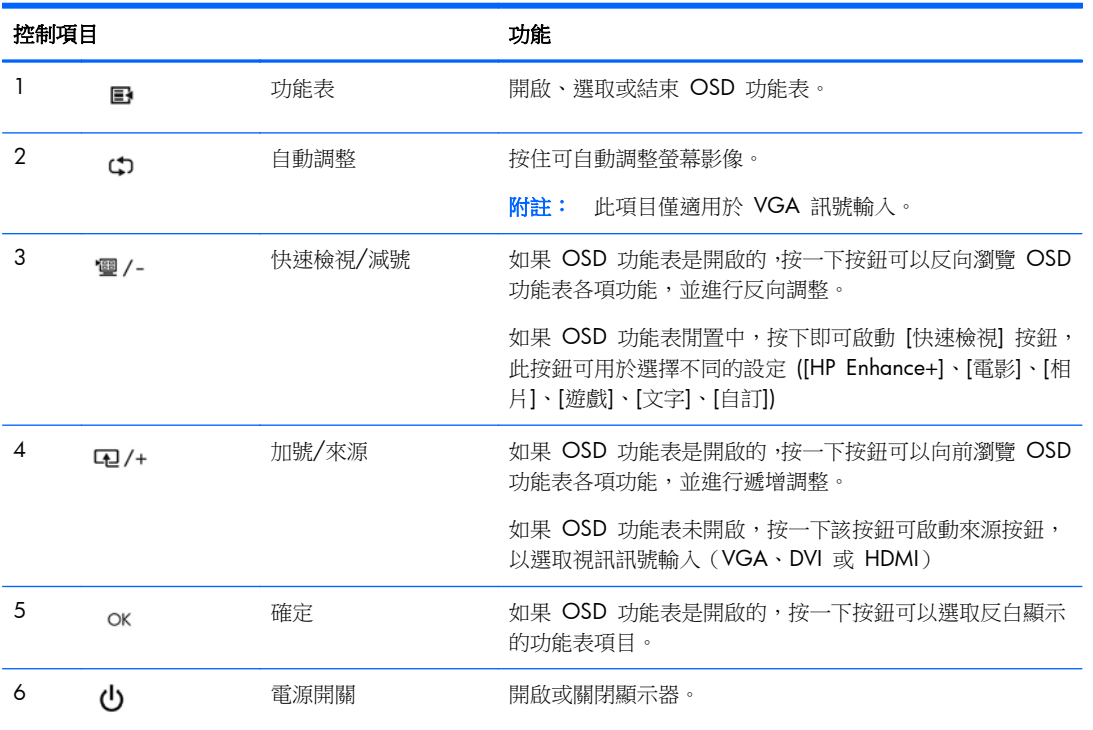

<span id="page-14-0"></span>**Ly 附註:** 若要檢視 OSD 功能表模擬器,請造訪 HP Customer Self Repair Services Media Library (HP 客戶自行維修服務媒體庫),網址為:<http://www.hp.com/go/sml>。

### 調整監視器

將顯示器的面板向前或向後傾斜以設定一個舒適的觀看位置。

圖示 **2**-**9** 調整顯示器傾斜角度

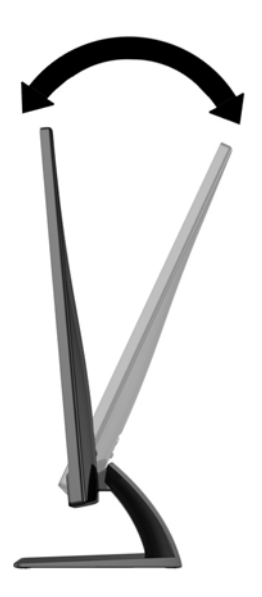

## 開啟顯示器電源

- **1**. 按下顯示器正面的電源按鈕以開啟顯示器。
- **2**. 按下電腦上的電源按鈕以開啟電腦。
- 注意: 在顯示器顯示相同靜態影像一段過長的時間時,可能會發生「燒穿影像」損壞。\* 若要避免顯 示器螢幕發生「燒穿影像」損壞,請您務必啟動螢幕保護程式,或在長時間不使用時關閉顯示器。殘影 現象是所有 LCD 螢幕都可能會發生的問題。發生「燒穿影像」的顯示器不屬於 HP 保固範圍內。
	- \* 過長的時間是指 12 個小時未使用。
- **学》附註:** 若按下電源按鈕沒有效果,則可能已啟用「電源按鈕鎖定」功能。若要停用這個功能,請按住 顯示器電源按鈕 10 秒鐘。
- $\frac{dy}{dx}$ 附註: 您可以在 OSD 功能表中停用電源 LED。按下顯示器正面的 Menu (功能表) 按鈕,然後選取 **Management**(管理)> **Bezel Power LED**(溝緣電源 LED)> **Off**(關閉)。

開啟顯示器電源時,會出現 Monitor Status(顯示器狀態)訊息達五秒鐘。該訊息顯示當前作用中的輸 入訊號(VGA、DVI 或 HDMI),自動切換來源設定的狀態(「開啟」或「關閉」;出廠預設值為「開 啟」),預設來源訊號(出廠預設值為「自動切換」),當前預設顯示器解析度及建議的預設顯示器解 析度。

顯示器會自動掃描使用中輸入的訊號輸入,並且使用該輸入進行顯示。如果有兩個或多個輸入訊號處於 作用中,顯示器將顯示預設輸入來源。如果預設來源非作用中的任何一個輸入訊號,顯示器將以下列優 <span id="page-15-0"></span>先順序顯示輸入訊號: DVI ·HDMI 及 VGA。您可以按下正面面板上的 [Menu](功能表)按鈕,然後選取 **[Source Control]**(來源控制)> **[Default Source]**(預設來源),來變更 OSD 中的預設來源。

### **HP** 浮水印及影像殘留政策

IPS 顯示器機型的設計使用 IPS (In-Plane Switching) 顯示技術,提供超廣視角及卓越的影像品質。IPS 顯示器適合應用在各種高畫質影像上。但若是在長時間展示靜態、靜止或固定影像,且不使用螢幕保護 程式情況下,則不適合使用此面板技術。這些應用類型包括監控攝影、電玩遊戲、展示商標及範本等長 時間顯示在螢幕上的動作。靜態影像可能會造成影像殘留損壞,就像是顯示器螢幕上有污漬或浮水印一 般。

因連續 24 小時使用顯示器而造成的影像殘留損壞,不在 HP 的保固範圍內。若要避免影像殘留損壞, 請務必在未使用時關閉顯示器,或是利用電源管理設定(需系統支援),在系統閒置時關閉顯示器。

### 找出分級標籤

顯示器上的產品分級標籤提供產品編號及序號。如果以後要聯絡 HP 解決顯示器問題,您可能會需要這 些編號。產品分級標籤位於顯示器的底部。

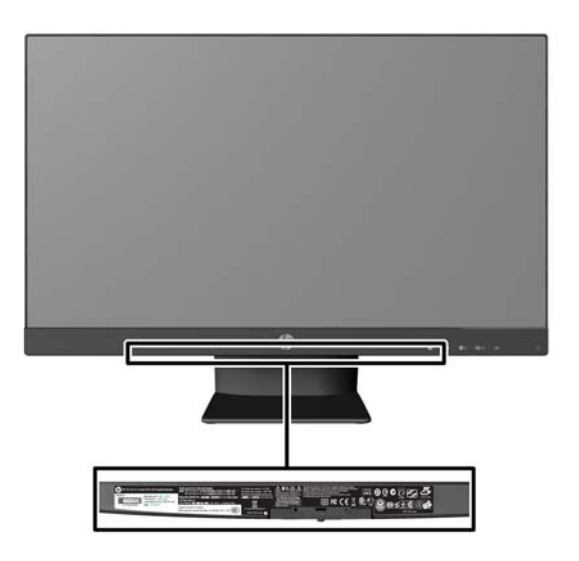

圖示 **2**-**10** 找出分級標籤

<span id="page-16-0"></span>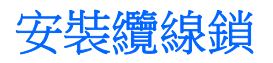

可以使用 HP 提供的選購纜線鎖將顯示器固定到固定物體上。

圖示 **2**-**11** 安裝纜線鎖

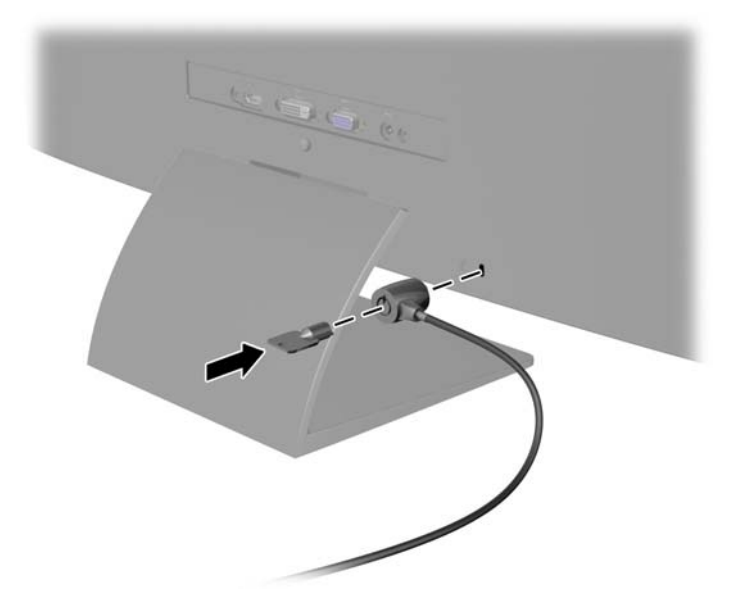

## <span id="page-17-0"></span>**3** 使用 **My Display** 軟體

顯示器隨附的光碟片包含 My Display 軟體。使用 My Display 可選擇個人偏好的最佳觀看方式。您 可選擇遊戲、影片、相片編輯的設定或只設定文件和試算表。My Display 也提供簡單的方法調整設定, 例如:亮度、顏色和對比度。

### 安裝軟體

若要安裝軟體:

- **1**. 將 CD 插入電腦的光碟機。接著會出現 CD 功能表。
- **2**. 選擇語言。
- **3**. 按一下 [安裝 **My Display** 軟體]。
- **4**. 按照螢幕上的指示進行操作。
- **5**. 重新開機。

## 使用軟體

若要開啟 My Display 軟體:

**1**. 按一下工作列上的 [**HP My Display**] 圖示。

或

按一下工作列上的 [**Windows** 開始按鈕] ™。

- **2**. 按一下 [所有程式]。
- **3**. 按一下 [**HP My Display**]。
- **4**. 選擇 [**HP My Display**]。

如需更多相關資訊,請參閱軟體中螢幕上的 [說明]。

## <span id="page-18-0"></span>**4** 尋找更多資訊

## 參考手冊

請參閱顯示器隨附 CD 中的《HP LCD 顯示器參考手冊》,瞭解以下的其他資訊:

- 最佳化顯示器效能
- 安全與維護準則
- 從 CD 安裝軟體
- 使用 OSD 功能表
- 從網路下載軟體
- 代理法規資訊
- 一般問題的疑難排解和建議解決方法

## 產品支援

如需關於使用和調整顯示器的其他資訊,請前往 <http://www.hp.com/support>。選取您的國家或地區, 選取產品使用與疑難排解,然後在「搜尋」視窗中輸入顯示器型號。

**学师註:** 顯示器使用指南、參考指南以及驅動程式可在 <http://www.hp.com/support> 支援取得。

若手冊或《**HP LCD** 顯示器參考手冊》所提供的資訊無法解決您的問題,請與支援中心聯絡。如需美國 地區支援服務,請前往 <http://www.hp.com/go/contactHP>。如需全球支援服務,請前往 [http://welcome.hp.com/country/us/en/wwcontact\\_us.html](http://welcome.hp.com/country/us/en/wwcontact_us.html)。

您可以在此:

● 與 HP 技術人員線上交談

**学附註:** 如無法提供特定語言的支援交談功能,會以英文進行。

- 電子郵件支援
- 尋找支援服務電話號碼
- 尋找 HP 服務中心

## <span id="page-19-0"></span>**A** 技術規格

**学 附註:** 所有的規格代表由 HP 元件製造商所提供的基本規格;實際的效能可能較高或較低。

## **20xi/20bw/20fi** 機型

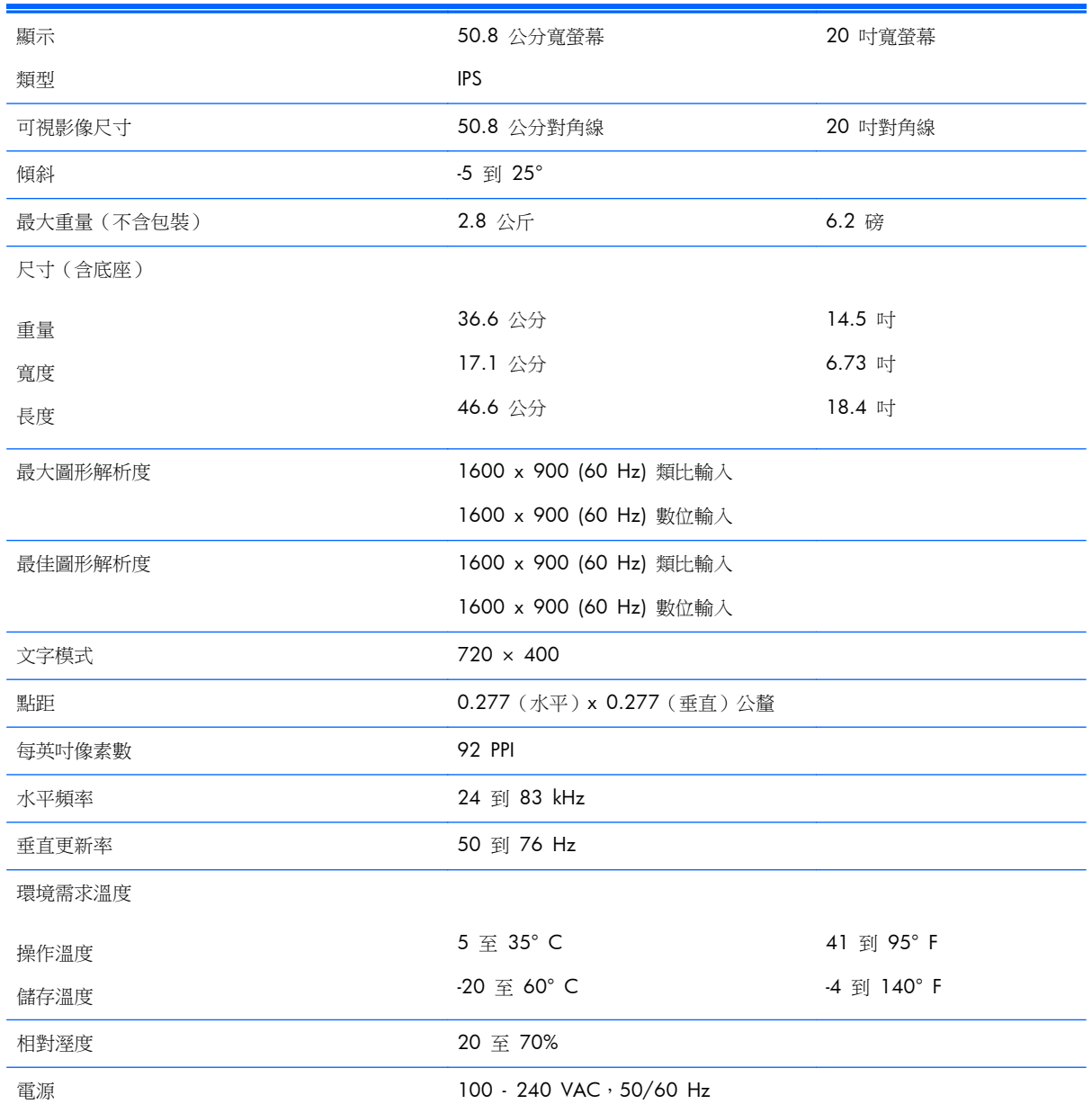

#### 表格 **A**-**1 20xi/20bw/20fi** 機型規格

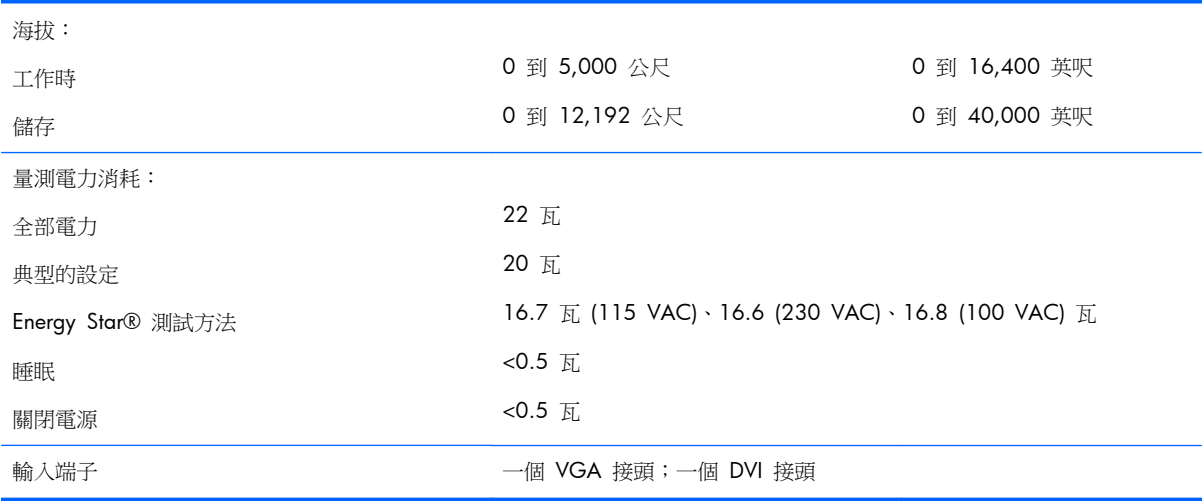

### <span id="page-20-0"></span>表格 **A**-**1 20xi/20bw/20fi** 機型規格 (續)

## **22xi/22bw/22fi** 機型

#### 表格 **A**-**2 22xi/22bw/22fi** 機型規格

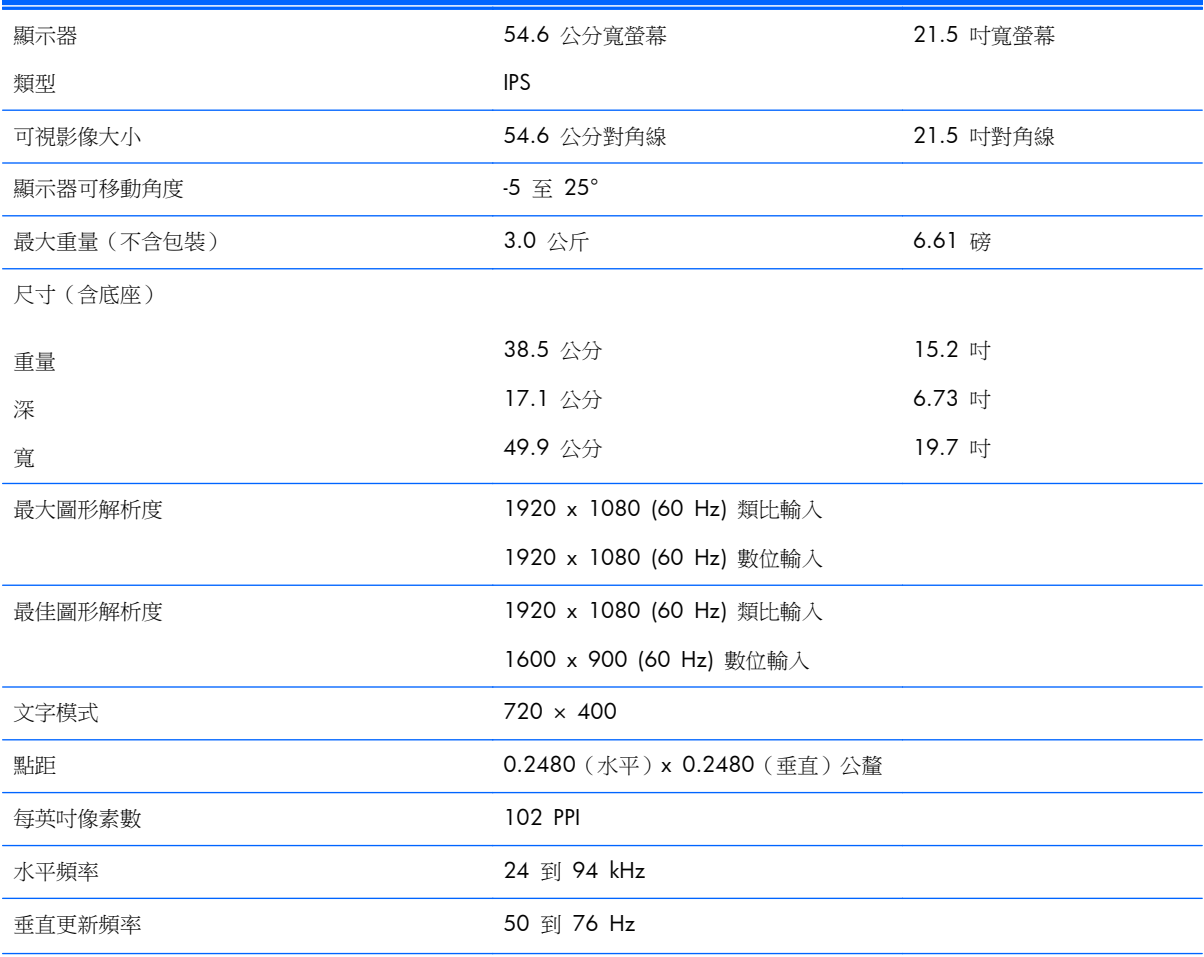

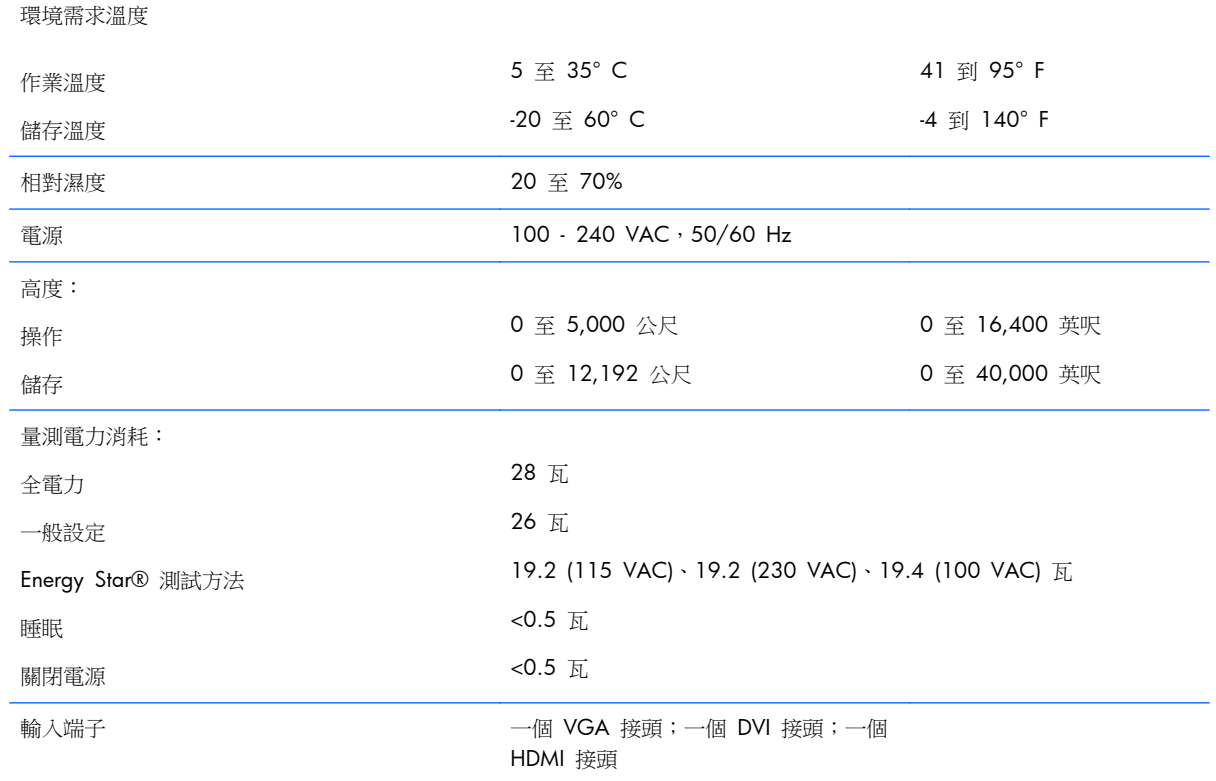

#### <span id="page-21-0"></span>表格 **A**-**2 22xi/22bw/22fi** 機型規格 (續)

## **23xi/23bw/23fi** 機型

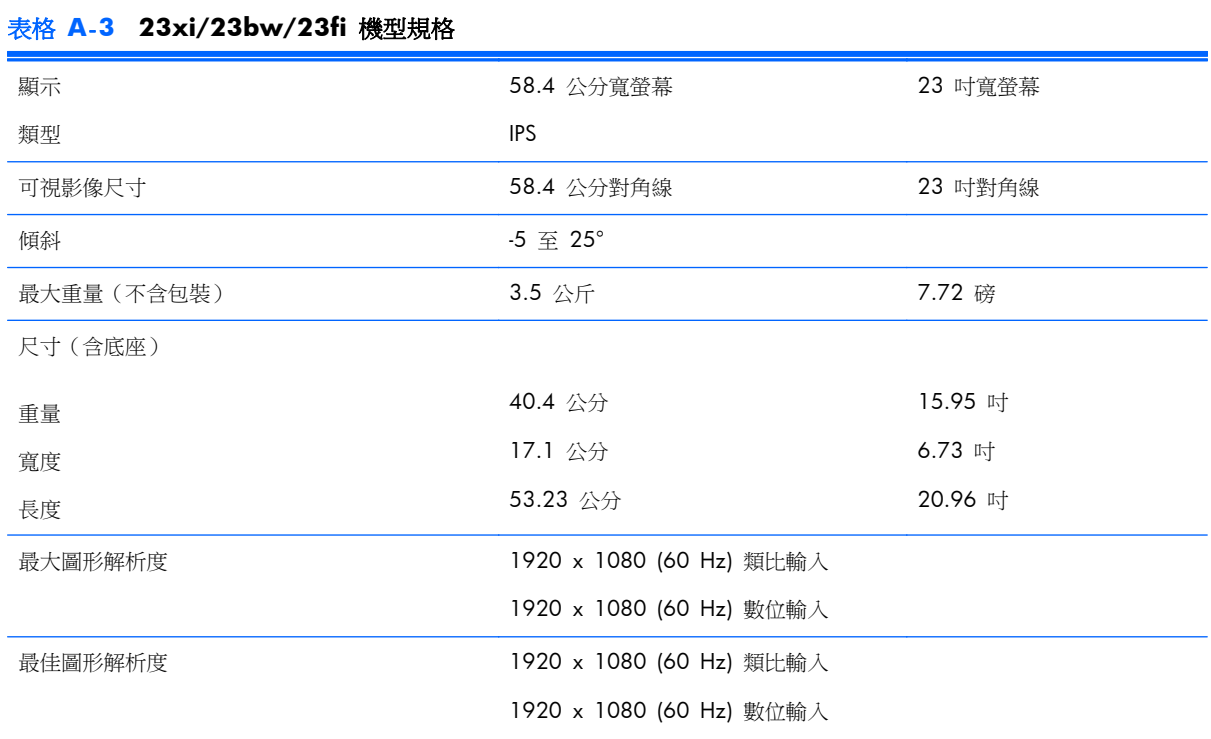

### 16 附錄 A 技術規格

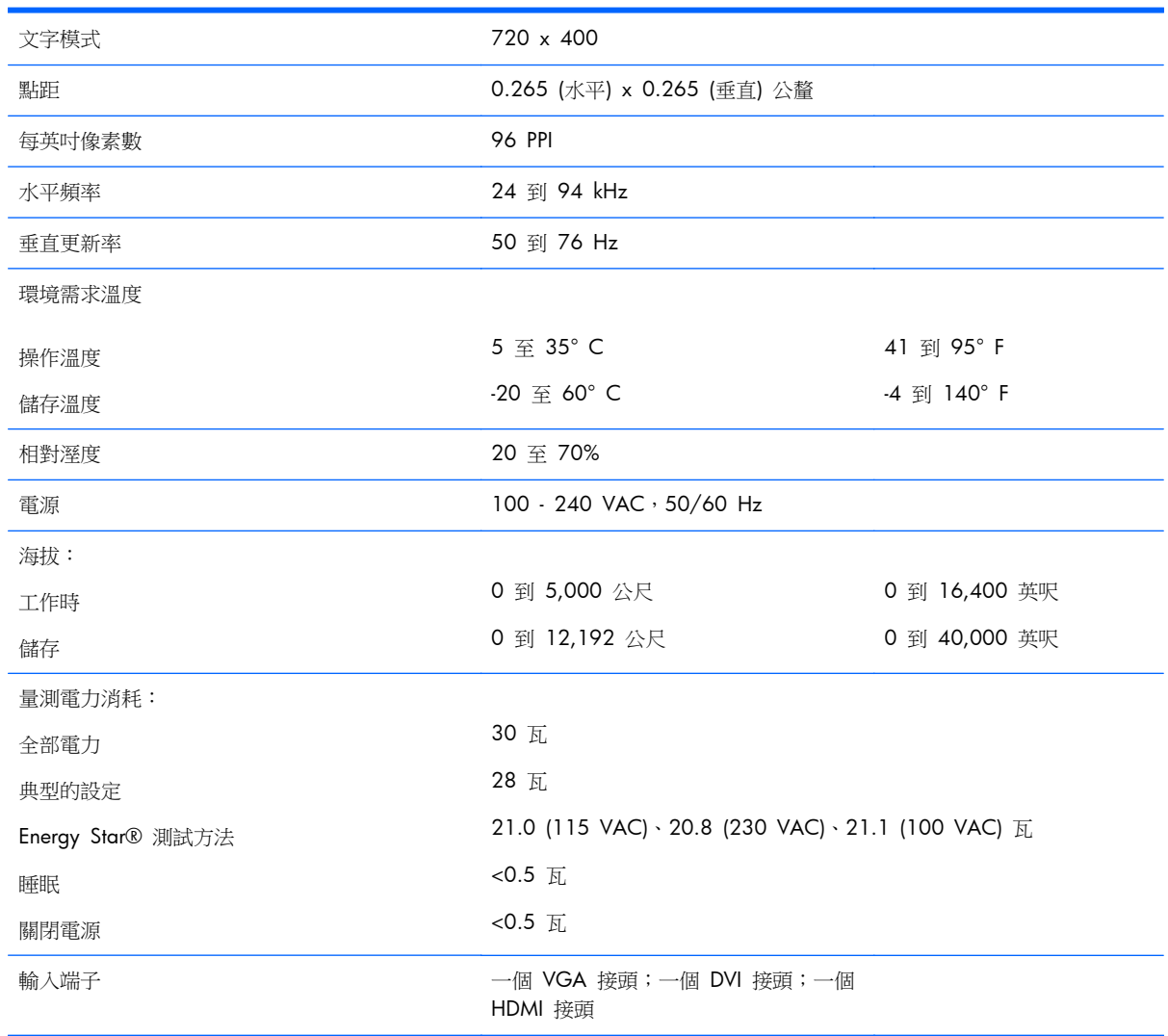

### <span id="page-22-0"></span>表格 **A**-**3 23xi/23bw/23fi** 機型規格 (續)

## **25xi/25bw** 機型

### 表格 **A**-**4 25xi/25bw** 機型規格

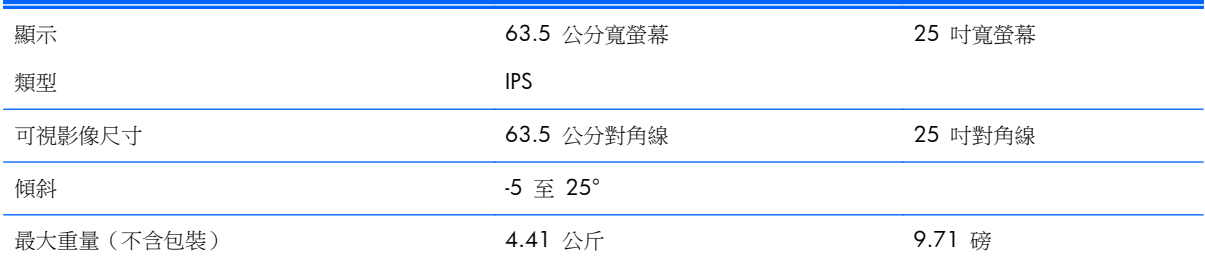

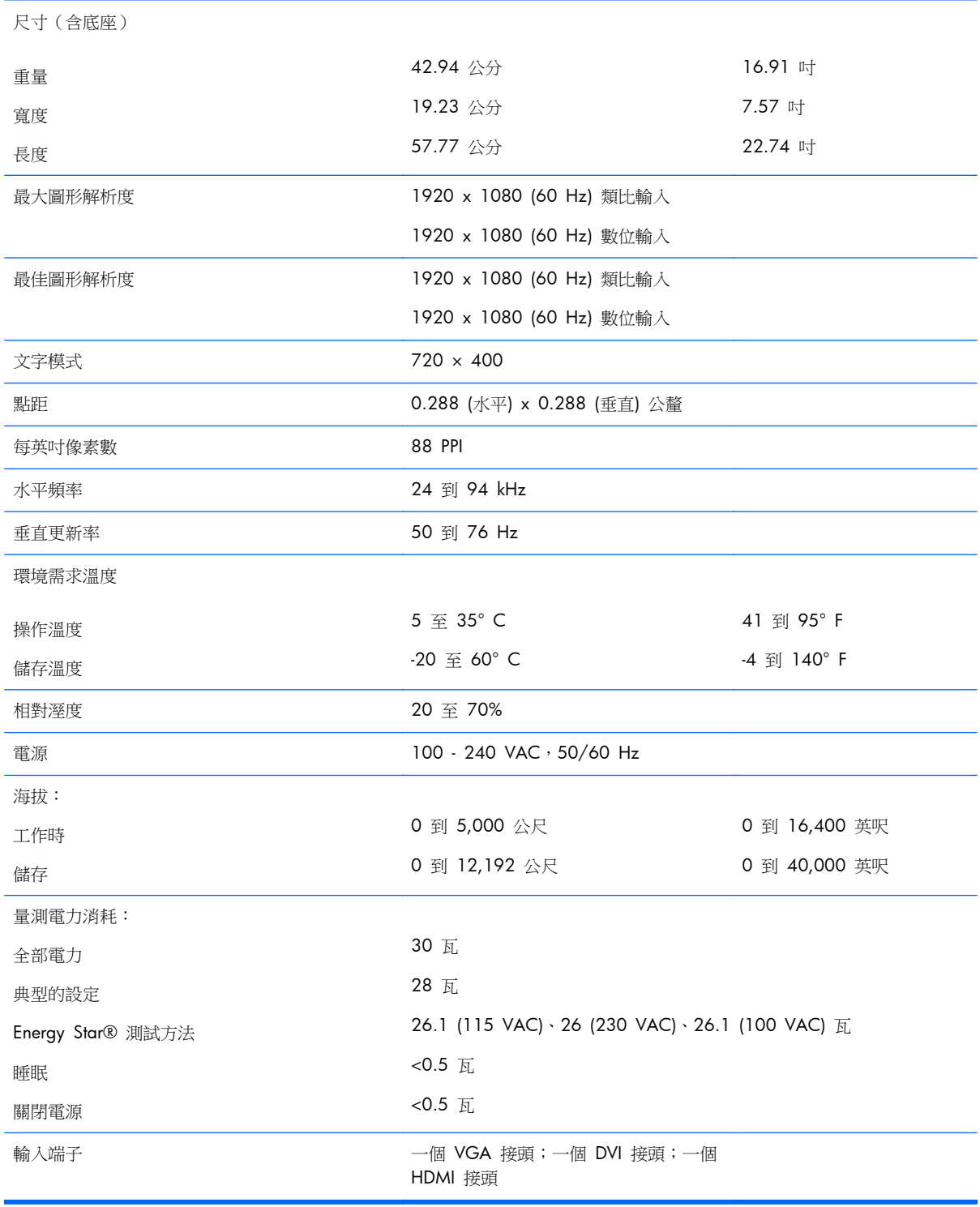

## <span id="page-24-0"></span>**27xi/27bw** 機型

### 表格 **A**-**5 27xi/27bw** 機型規格

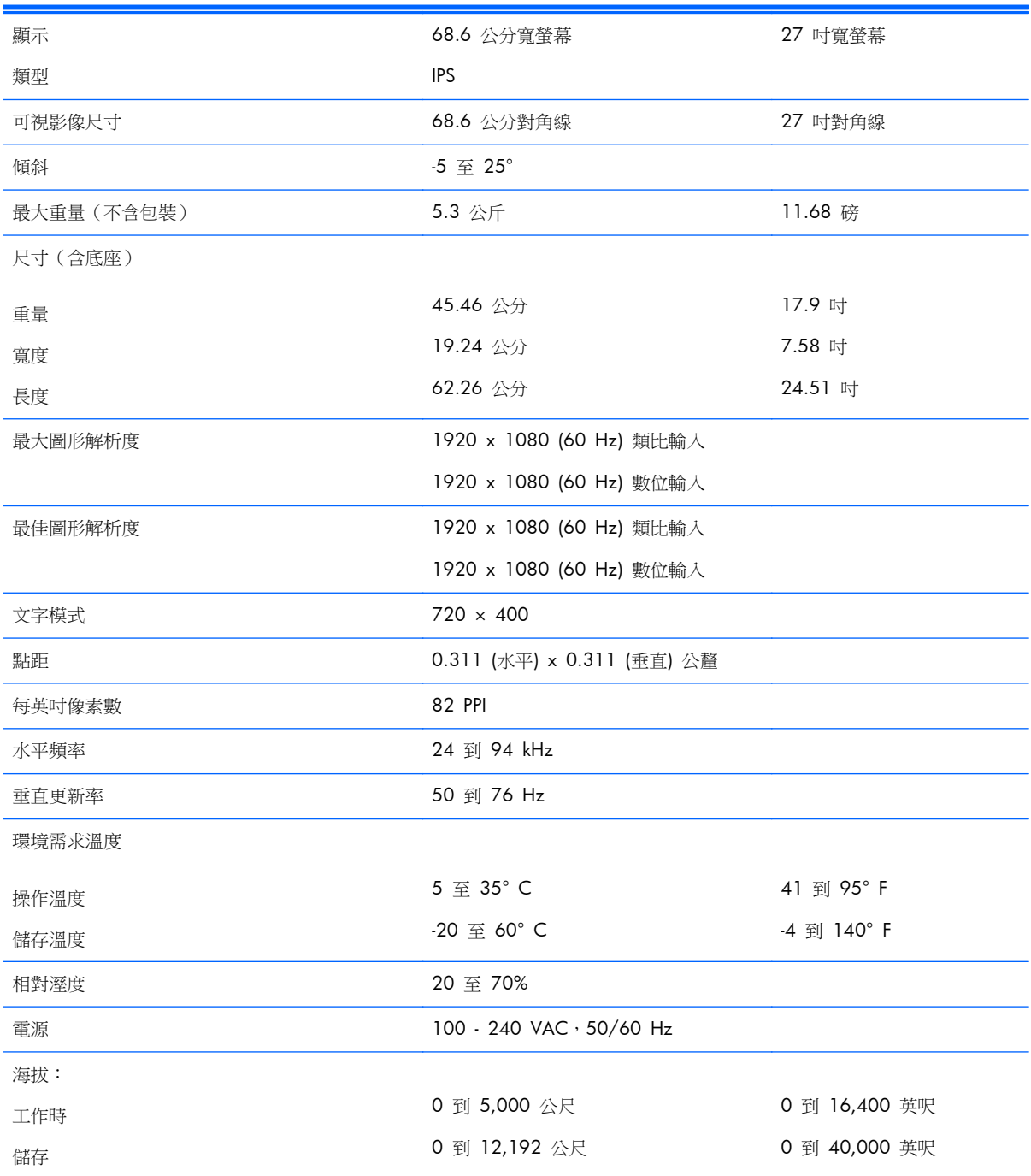

<span id="page-25-0"></span>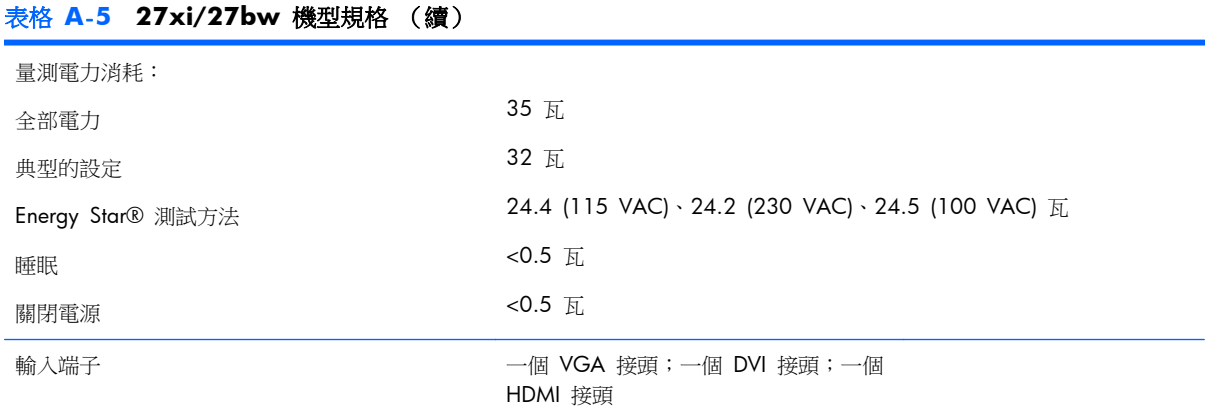

## 識別預設的顯示器解析度

下列顯示器解析度是最常使用的模式且已設為出廠預設值。本顯示器會自動識別這些預設模式,而且會 以適當的大小顯示並置於螢幕中央。

### **20** 吋機型

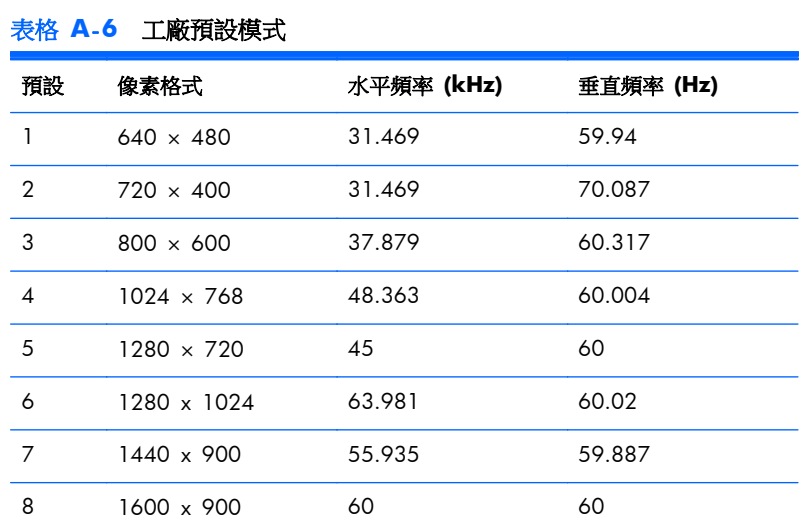

### **22** 吋、**23** 吋、**25** 吋、**27** 吋機型

#### 表格 **A**-**7** 工廠預設模式

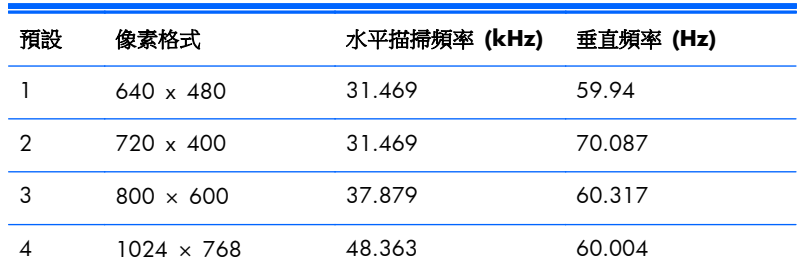

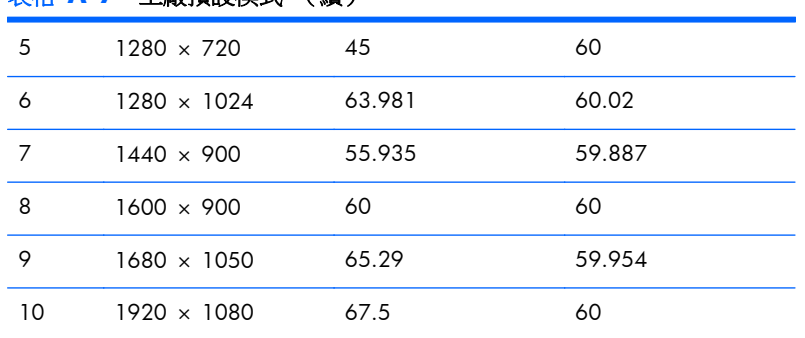

#### <span id="page-26-0"></span>表格 **A**-**7** 工廠預設模式 (續)

#### 表格 **A**-**8** 高畫質視訊格式

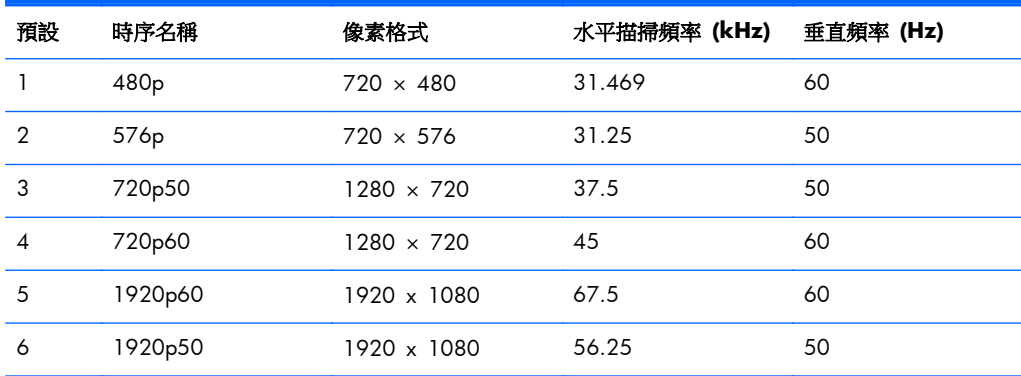

### 電源變壓器

#### 表格 **A**-**9** 電源 **Adapters/Models**

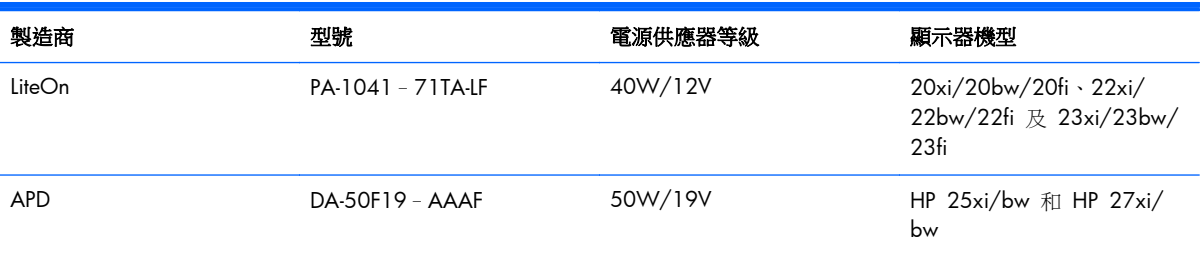

## 進入使用者模式

如果有下列情況,視訊控制器的訊號可能會出現非預設的模式:

- 您沒有使用標準的圖形介面卡。
- 您沒有使用預設模式。

如果發生這種情況,您可能需要使用螢幕內建顯示重新調整顯示器螢幕的參數。您可以對任何或所有模 式進行變更,並儲存在記憶體中。顯示器會自動儲存新的設定,然後就和辨認預設模式一樣,辨認出這 個新模式。除了原廠預設模式之外,可以再輸入並儲存 10 個使用者模式。

<span id="page-27-0"></span>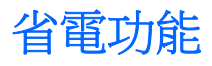

顯示器支援省電狀態。如果顯示器沒有偵測到水平同步訊號和/或垂直同步訊號,就會進入省電狀態。 當偵測不到訊號時,顯示器螢幕會空白、關閉背光,而且電源指示燈會呈現琥珀色。當顯示器處於省電 狀態時,顯示器會使用 0.5 瓦的電量。顯示器回到正常作業模式前需要一小段熱機時間。

有關設定省電裝置功能(也稱作電源管理功能)的操作說明,請參閱電腦操作手冊。

附註: 上述省電功能只有在電腦具有省電裝置功能的前提下才能使用。

您也可以選取顯示器省電裝置公用程式的設定,設定顯示器在一段預設時間後進入省電狀態。當顯示器 的省電裝置公用程式讓顯示器進入省電狀態時,電源指示燈會閃爍琥珀色。